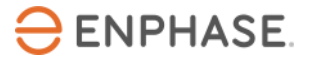

# **SG Ready - Installation und Konfiguration:**

# Dimplex SI 6TU / 8TU / 11TU / 14TU / 18TU Wärmepumpensystem

# Inhalt

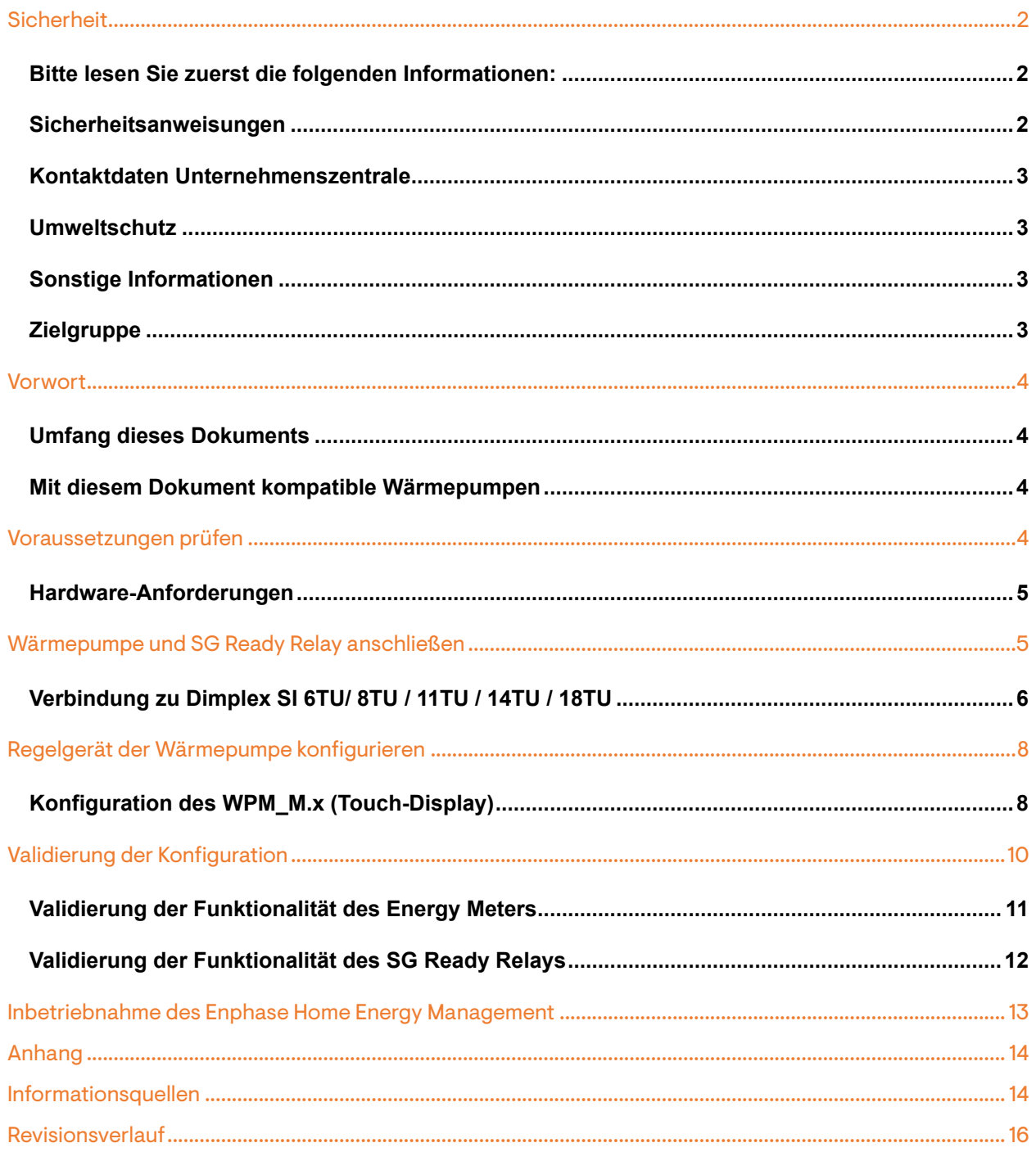

# <span id="page-1-0"></span>**Sicherheit**

### <span id="page-1-1"></span>**Bitte lesen Sie zuerst die folgenden Informationen:**

Befolgen Sie die Anweisungen in diesem Handbuch. Diese Anweisungen sind von wesentlicher Bedeutung für die Installation und Wartung des SG Ready Relay. Um eine sichere Installation und einen sicheren Betrieb des SG Ready Relay zu gewährleisten, wird in diesem Dokument mit den folgenden Sicherheitssymbolen auf Gefahrensituationen und wichtige Sicherheitsvorschriften hingewiesen.

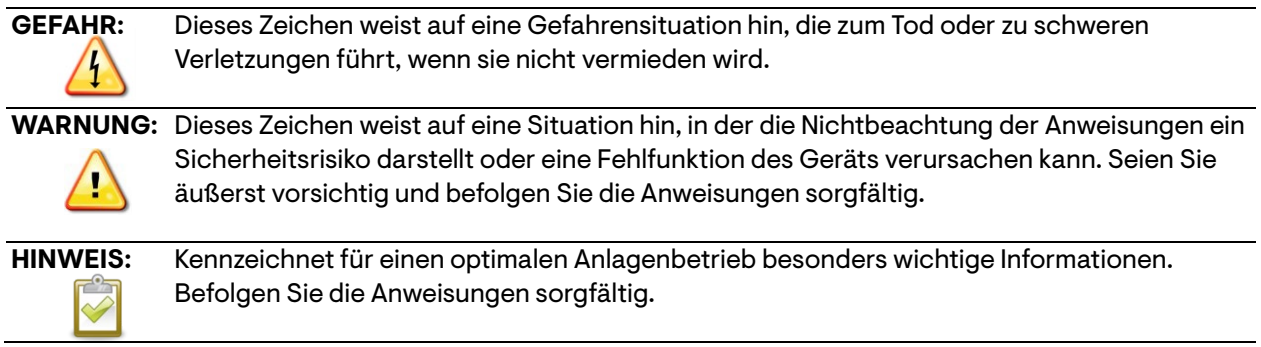

### <span id="page-1-2"></span>**Sicherheitsanweisungen**

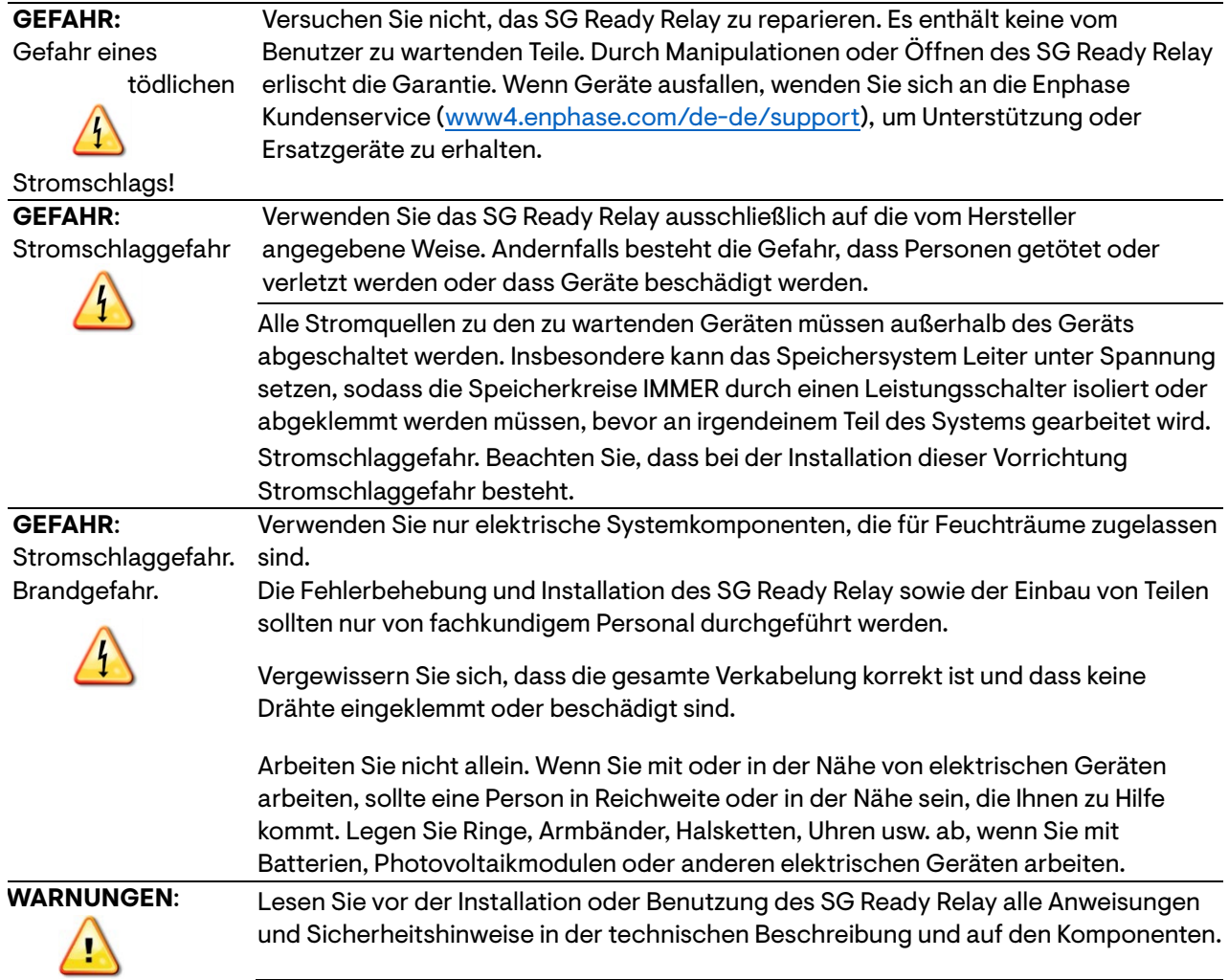

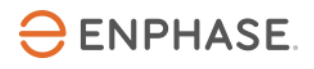

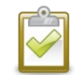

**HINWEISE**: Die Verwendung nicht zugelassener Anbauteile oder Zubehörteile kann zu Schäden oder Verletzungen führen.

> Sämtliche elektrischen Installationen müssen in Übereinstimmung mit allen geltenden landesweiten und regionalen elektrotechnischen Vorschriften durchgeführt werden.

## <span id="page-2-0"></span>**Kontaktdaten Unternehmenszentrale**

Enphase Energy Inc. 47281 Bayside Pkwy,

Fremont, CA 94538

[enphase.com](http://www.enphaseenergy.com/) 

[enphase.com/de-de/support](https://www4.enphase.com/de-de/support)

### <span id="page-2-1"></span>**Umweltschutz**

Elektrogeräte dürfen nicht im Hausmüll entsorgt werden. Bitte recyceln Sie diese, soweit entsprechende Einrichtungen vorhanden sind. Erkundigen Sie sich bei der zuständigen Behörde oder bei Ihrem Händler hinsichtlich Recycling.

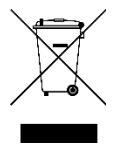

### <span id="page-2-2"></span>**Sonstige Informationen**

Die Produktinformationen können ohne vorherige Ankündigung geändert werden. Alle Marken werden als Eigentum der jeweiligen Inhaber anerkannt.

Die Benutzerdokumentation wird häufig aktualisiert. Jeweils aktuelle Informationen finden Sie auf der Website von Enphase [\(enphase.com/de-de/support\)](https://www4.enphase.com/de-de/support).

Enphase ist nicht der Verfasser, und übernimmt keine Verantwortung für die Funktionalität oder Richtigkeit der Informationen von Inhalten Dritter, die in diesem Dokument verlinkt sind.

Copyright © 2023 Enphase Energy Inc. Alle Rechte vorbehalten.

# <span id="page-2-3"></span>**Zielgruppe**

Dieses Handbuch ist zur Verwendung durch professionelles Installations- und Wartungspersonal konzipiert.

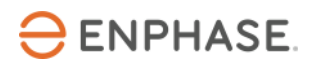

# <span id="page-3-0"></span>Vorwort

### <span id="page-3-1"></span>**Umfang dieses Dokuments**

Dieses Dokument enthält die erforderlichen Informationen zur Konfiguration und Einrichtung der unterstützten Wärmepumpe für die Verwendung mit dem IQ Energy Router+ und dem Enphase Home Energy Management (HEM).

Weitere Informationen zur Installation des IQ Energy Router+ Pakets finden in der Schnellinstallationsanleitung, die auf de[r Dokumentationsseite](https://enphase.com/installers/resources/documentation) verfügbar ist.

Dieses Dokument wurde mit Genehmigung von Glen Dimplex erstellt. Alle Rechte vorbehalten. Bitte beachten Sie in Bezug auf Installation, Betrieb und Wartung auch die Sicherheitshinweise von Glen Dimplex. Die Informationen von Glen Dimplex können sich ändern. Im Zweifelsfall wenden Sie sich a[n Glen Dimplex.](https://www.glendimplex.de/en-de/contact)

### <span id="page-3-2"></span>**Mit diesem Dokument kompatible Wärmepumpen**

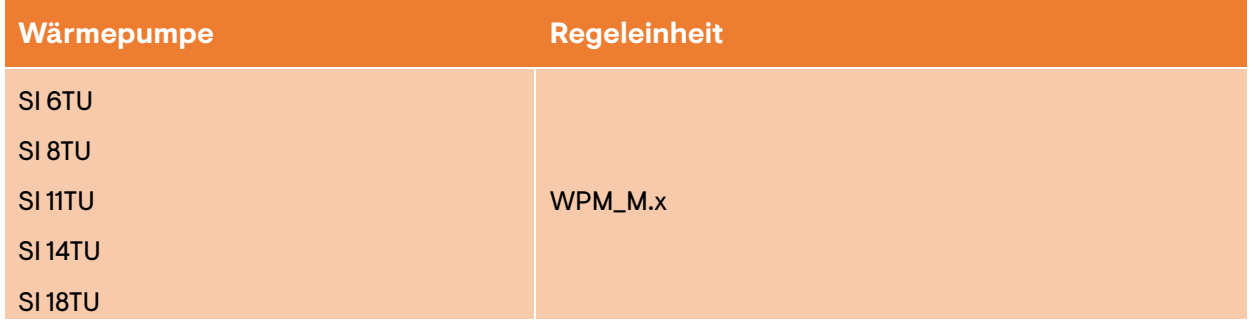

# Optimierung der Wärmepumpe mit der SG Ready Benutzeroberfläche

Durch den Anschluss des Enphase IQ Energy Router an eine kompatible Wärmepumpe mittels der SG Ready Schnittstelle wird der Betrieb der Wärmepumpe durch den Enphase IQ Energy Router optimiert, indem der Eigenverbrauch an Solarstrom erhöht und der Energieverbrauch aus dem öffentlichen Stromnetz verringert wird.

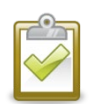

HINWEIS: Der Enphase IQ Energy Router verwendet nur die SG Ready Zustände 2 "Normal" und 3 "Recommended". Das SG Ready Signal im Zustand 3 ist lediglich eine Empfehlung für den Start der Wärmepumpe.Der Enphase IQ Energy Router kann die Wärmepumpe niemals zwangsweise ein- bzw. ausschalten, da die Zustände 1 "Off" und 4 "Forced" nicht verwendet werden. Der Komfort der

Nutzer ist jederzeit gewährleistet, und der ordnungsgemäße Betrieb der Wärmepumpenanlage ist jederzeit sichergestellt.

### <span id="page-3-3"></span>Voraussetzungen prüfen

Führen Sie die folgenden Prüfungen durch, bevor Sie mit der Verkabelung und Konfiguration der Wärmepumpenanlage und des SG Ready Relay fortfahren.

• Befolgen Sie die Anweisungen zur Installation und Inbetriebnahme des Enphase Home Energy Management aus der Enphase Installer App.

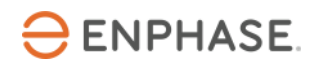

• Aktivieren Sie den Enphase IQ Energy Router und konfigurieren Sie ihn so, dass er die anderen in dieser Dokumentation genannten Komponenten, wie beispielsweise das SG Ready Relay oder den Energy Meter, erkennt und sich mit diesen verbindet.

### <span id="page-4-0"></span>**Hardware-Anforderungen**

Installieren Sie die folgende Hardware, bevor Sie mit den weiteren Schritten in diesem Dokument fortfahren:

- Enphase Hardware
	- o IQ Gateway
	- o IQ Battery
	- o IQ Microinverter
- Enphase Home Energy Management Hardware (gedruckte Handbücher sind im Paket enthalten)
	- o IQ Energy Router
	- o Energy Meter
	- o SG Ready Relay
- Wärmepumpe
	- o Kompatible Dimplex Wärmepumpe

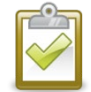

**HINWEIS**: Installieren Sie das SG Ready Relay und den Energy Meter und verbinden Sie sie mit demselben LAN des Kunden.

# <span id="page-4-1"></span>Wärmepumpe und SG Ready Relay anschließen

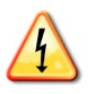

**GEFAHR:** Stromschlaggefahr. Berühren Sie keine unter Spannung stehenden Teile, da dies gefährliche Verletzungen durch elektrischen Strom zur Folge haben kann. Vor Beginn der Arbeiten ist die gesamte Anlage über eine separate Sicherung oder über die Hauptsicherung spannungsfrei zu schalten, auf Spannungsfreiheit zu prüfen und gegen Wiedereinschalten zu sichern. Es besteht die Gefahr, dass einzelne Komponenten auch nach Abschalten der Hauptspannung noch unter Spannung stehen.

Um die SG Ready Funktionalität zu konfigurieren, muss das SG Ready Relay mit der Inneneinheit bzw. der Regeleinheit der Wärmepumpe per Kabel verbunden werden. Die Kabelverbindung hängt von der jeweiligen Inneneinheit bzw. Regeleinheit der Wärmepumpe ab.

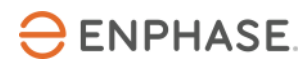

## <span id="page-5-0"></span>**Verbindung zu Dimplex SI 6TU/ 8TU / 11TU / 14TU / 18TU**

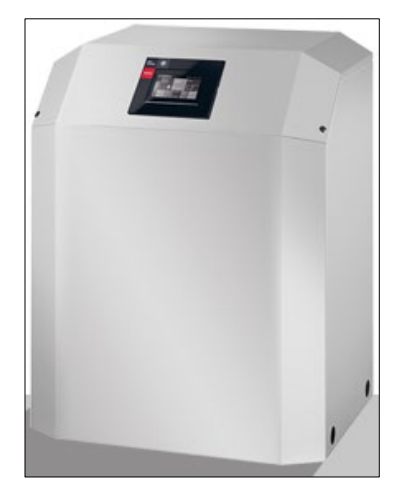

*Quelle[: Dimplex](https://dimplex.de/dimplex/waermepumpen/si/si11tu)*

1. Öffnen Sie die Wärmepumpe, indem Sie sämtliche Metallverkleidungen entfernen. Jetzt ist der Blick auf alle Komponenten im Innern der Wärmepumpe frei.

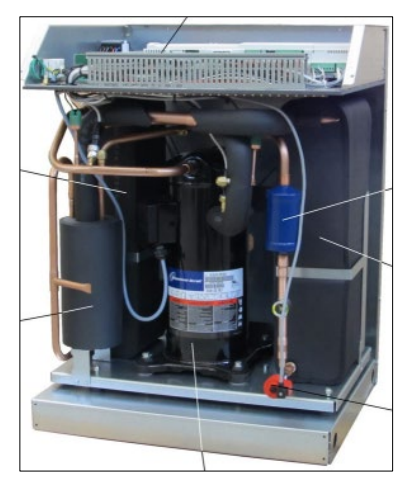

*Quelle[: Dimplex](https://dimplex.de/productfinder_assets/Web-Media/Montageanweisungen_SYS/2_Sole/dimplex_si6-18tu_fd0106_de-en-fr.pdf)* 

2. Die SG Ready Funktionalität muss über zwei digitale-Eingänge am Wärmepumpenmanager realisiert werden. Der Wärmepumpenmanager befindet sich oben auf der Wärmepumpe (siehe folgende Abbildung).

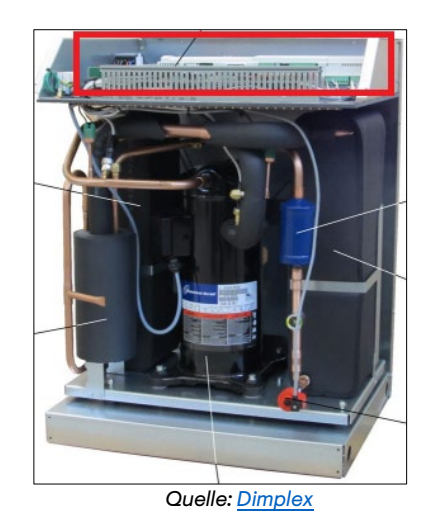

- 3. Folgende Anschlüsse am Wärmepumpenmanager sind nutzbar:
	- Digitale Eingänge N1-J5/ID1 und N1-J5/ID2
	- X3/G
- 4. Schließen Sie die Kabel vom SG Ready Relay an den digitalen Eingänge N1-J5/ID1, N1-J5/ID2 und X3/G an. Die Farbe der Kabel ist nicht relevant.

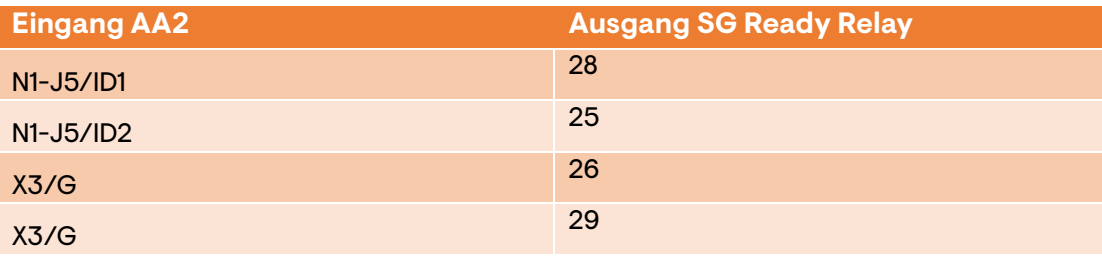

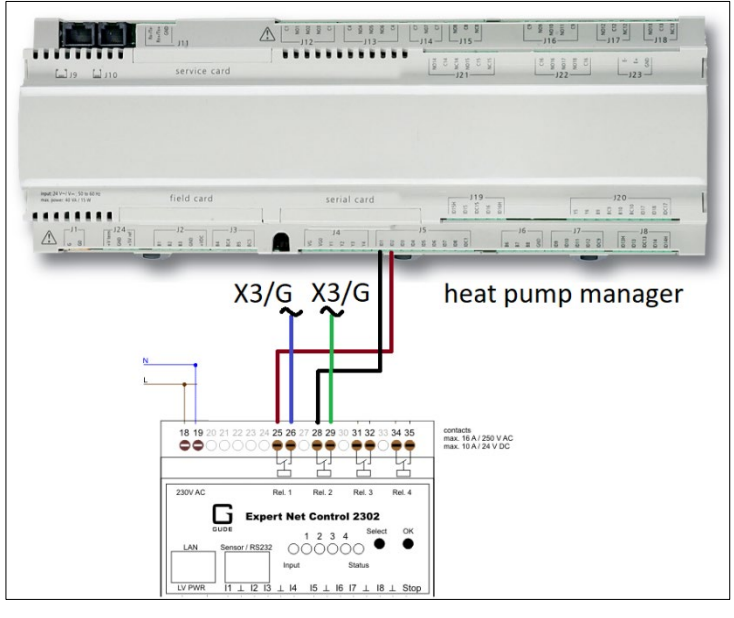

*Quelle[: Dimplex](https://dimplex.de/productfinder_assets/Web-Media/Montageanweisungen_SYS/6_Regler/neutral_wpm-ia-l20_fd9309_de-gb-fr.pdf)*

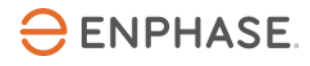

5. Verschließen Sie die Wärmepumpe nach dem Anschließen der Kabel wieder. Bringen Sie dazu die Metallverkleidung wieder an und befestigen Sie diese.

#### **Einschalten**

Nachdem Sie alle oben genannten Schritte durchgeführt haben, können Sie den Strom einschalten, indem Sie den Trennschalter für die Wärmepumpe, den Energy Meter und das SG Ready Relay schließen und dann mit dem Konfigurationsschritt fortfahren.

# <span id="page-7-0"></span>Regelgerät der Wärmepumpe konfigurieren

Nach Abschluss der Installation muss die Funktion SG Ready am Regelgerät der Wärmepumpenanlage aktiviert und konfiguriert werden. Führen Sie dazu folgende Schritte durch.

Je nach Regelgerät der Wärmepumpe wird die Funktion SG Ready auf unterschiedliche Weise aktiviert und konfiguriert.

1. Beachten Sie das Display der Wärmepumpe.

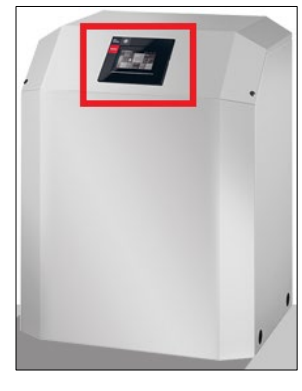

*Quelle[: Dimplex](https://dimplex.de/dimplex/waermepumpen/si/si11tu)*

### <span id="page-7-1"></span>**Konfiguration des WPM\_M.x (Touch-Display)**

2. Tippen Sie auf das (a) Symbol.

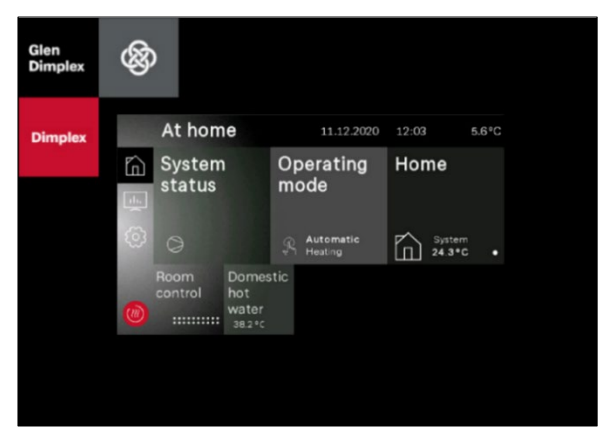

*Quelle[: Dimplex](https://dimplex.de/sites/default/files/downloads/dimplex_wpm-touch_fd0101_bedienung_en.pdf)*

3. Wählen Sie "Fachmann" und geben Sie das Passwort "gddinst" ein.

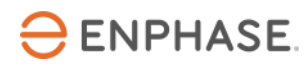

4. Bestätigen Sie die Eingabe mit der Eingabetaste.

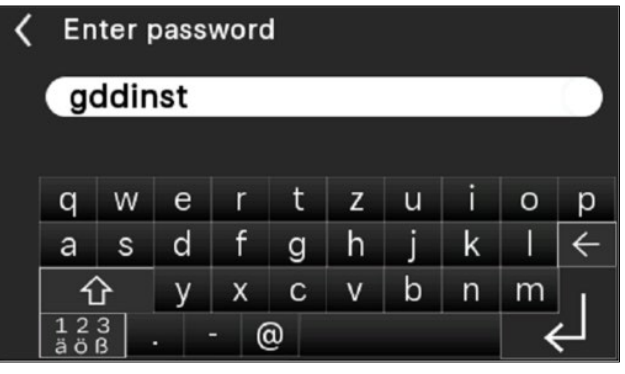

*Quelle[: Dimplex](https://dimplex.de/sites/default/files/downloads/dimplex_wpm-touch_fd0101_bedienung_en.pdf)*

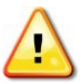

**WARNUNG**: Falls Sie Unterstützung bei der Anmeldung benötigen, wenden Sie sich an das Installationsunternehmen der Wärmepumpe.

5. Es wird die Fachmann-Ansicht angezeigt.

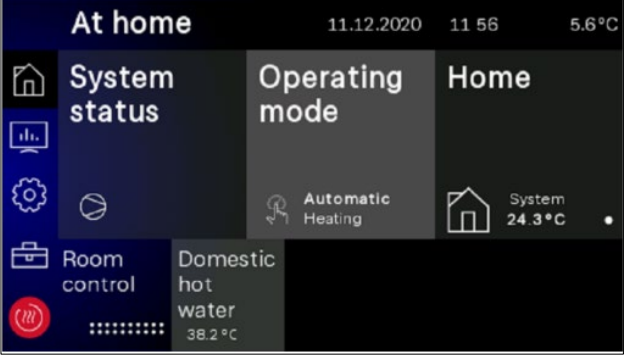

*Quelle[: Dimplex](https://dimplex.de/sites/default/files/downloads/dimplex_wpm-touch_fd0101_bedienung_en.pdf)*

6. Tippen Sie auf das Symbol  $\frac{33}{20}$  und wählen Sie anschließend "Anlagenparameter" > "Anlage" > "Flexeingang" > "N1/J5-ID1+2 digital".

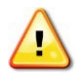

Wenn die Option "Anlage" > "Flexeingang" nicht verfügbar ist, ist die SG Ready Funktion bereits standardmäßig aktiviert. In diesem Fall ist keine gesonderte Aktivierung der SG Ready Funktion erforderlich.

- 7. Wählen Sie "Smart-Grid".
- 8. Tippen Sie auf das Symbol  $\left[\begin{array}{c} \hline \hline \hline \hline \end{array}\right]$  um zurück zur Startseite zu gelangen.
- 9. Wählen Sie den Heizkreis "Heizkreis", für den Sie einen Temperatur-Offset für die Heizung einstellen möchten und klicken Sie auf "Wochenprofil".

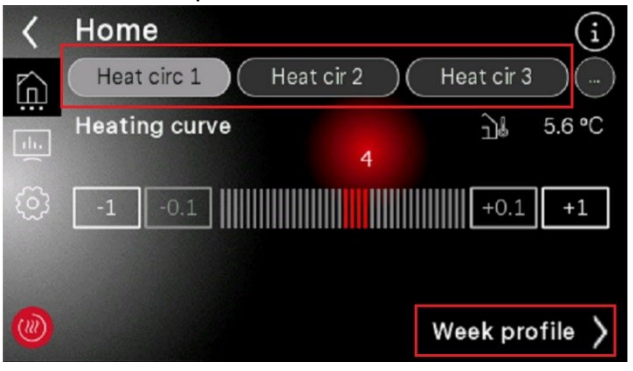

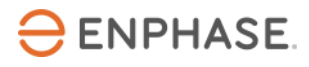

#### *Source[: Dimplex](https://dimplex.de/sites/default/files/downloads/dimplex_wpm-touch_fd0101_bedienung_en.pdf)*

- 10. Im nächsten Fenster klicken Sie auf das Bild mit dem Symbol **in der rechten oberen Ecke.**
- 11. Ein anderes Fenster öffnet sich und klicken sie dann auf  $\not\!\!\!\!\!\!Z$  in der rechten oberen Ecke.

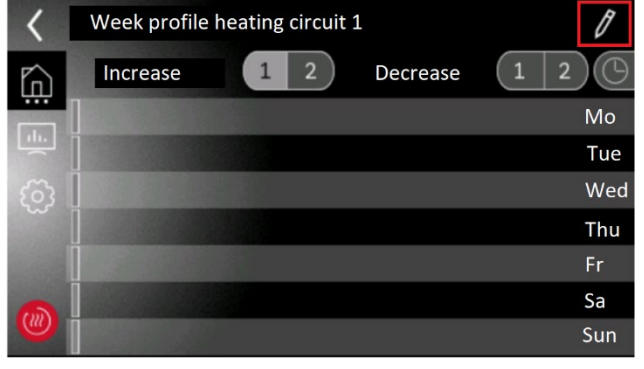

*Source[: Dimplex](https://dimplex.de/sites/default/files/downloads/dimplex_wpm-touch_fd0101_bedienung_en.pdf)*

12. Klicken Sie auf die Zahl unter "Wert erhöhen". Wählen Sie dann auf der Tastatur darunter den gewünschten Wert für die Offset-Temperatur in K aus, den Sie einstellen möchten. Bestätigen Sie, indem Sie auf die Eingabetaste klicken.

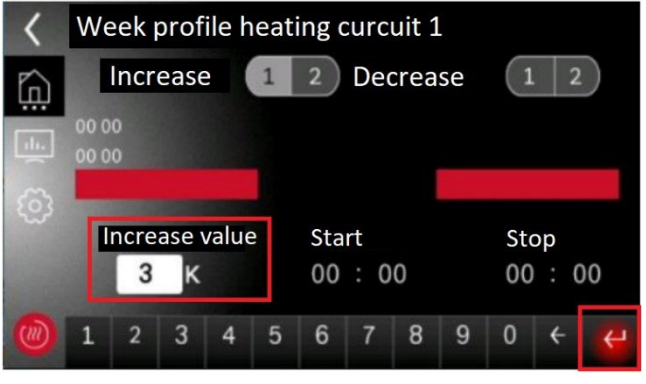

*Source[: Dimplex](https://dimplex.de/sites/default/files/downloads/dimplex_wpm-touch_fd0101_bedienung_en.pdf)*

ĥ 13. Klicken Sie auf das Icon um zur Startseite zurückzukehren.

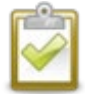

**HINWEIS:** Wenden Sie sich an den Hauseigentümer. Als Richtwert sind die üblichen Einstellungen +5K für Brauchwasser sowie Heizwasserpufferspeicher und +1,5K für Raumtemperatur.

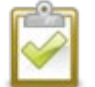

**HINWEIS:** Wenden Sie sich an den zuständigen Wärmepumpeninstallateur, wenn Sie Hilfe bei der Einstellung der Temperaturabweichungen benötigen.

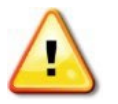

**HINWEIS:** Stellen Sie die Brauchwassertemperaturen nicht zu hoch ein, da sonst die Gefahr von Unwohlsein oder Verletzungen besteht.

# <span id="page-9-0"></span>Validierung der Konfiguration

Die Validierung der SG Ready-Funktionalität und des Energy Meters kann anhand der folgenden Schritte überprüft werden:

### <span id="page-10-0"></span>**Validierung der Funktionalität des Energy Meters**

Führen Sie einen abschließenden Test durch, um zu prüfen, ob das Energy Meter richtig verkabelt ist und der Stromverbrauch korrekt gemessen wird, indem Sie die angegebenen Schritte ausführen:

- 1. Überprüfen Sie die Router-Einstellungen, um die dem Energy Meter zugewiesene IP-Adresse im Kundennetz zu finden. Das Energy Meter erhält eine dynamische IP-Adresse vom Kunden-Router über DHCP. Alternativ können Sie Kommandozeilenabfragen oder ein Tool verwenden, mit dem Sie alle im Kundennetz verfügbaren IP-Adressen und Geräte scannen und auflisten können. Solche Tools (z.B. [Advanced IP Scanner\)](https://www.advanced-ip-scanner.com/) sind im Internet zu finden und oft kostenlos zu verwenden.
- 2. Öffnen Sie den Browser Ihres Computers, Tablets oder Smartphones und geben Sie die IP-Adresse des Energy Meters ein.
- 3. Überprüfen Sie das Werkspasswort auf dem Typenschild (siehe Beispielbild unten) an der Seite des Energy Meters oder auf dem Typenschild, das separat in der Verpackung des Energy Meters enthalten ist.

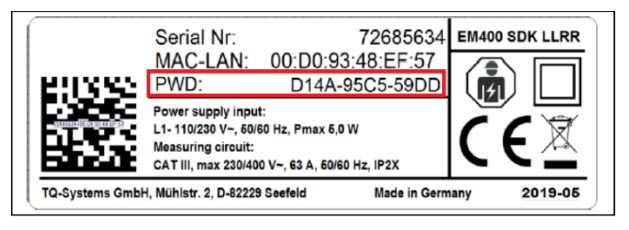

*Quelle[: Energy Meter](https://www.tq-group.com/filedownloads/files/products/automation/manuals/EM420_EM410_EM400_sensorbars/de/TQ_AUT_EM420_v3.0.0_Benutzerhandbuch_Rev0100.pdf)*

4. Geben Sie das Werkspasswort in das Anmeldefenster ein (siehe Bild unten) und klicken Sie auf "FINI OGGEN".

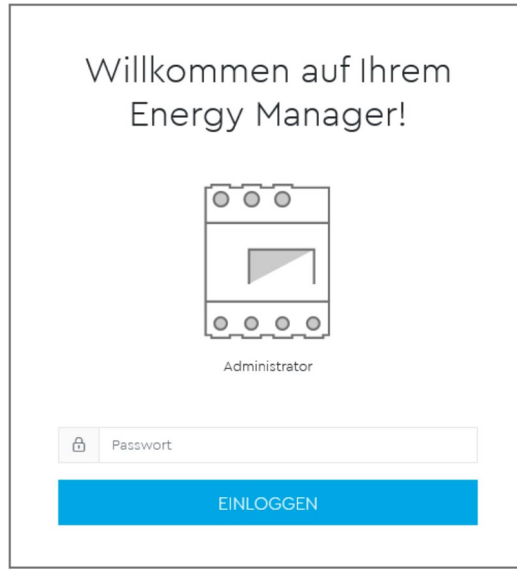

#### *Quelle[: Screenshot](https://www.tq-group.com/filedownloads/files/products/automation/manuals/EM420_EM410_EM400_sensorbars/de/TQ_AUT_EM420_v3.0.0_Benutzerhandbuch_Rev0100.pdf)*

5. Nach der Anmeldung sehen Sie die Weboberfläche des Energy Meters. Im Dashboard können Sie die aktuelle Verbrauchsleistung sowie Strom-, Spannungs- und Leistungsfaktorwerte pro Phase der Wärmepumpe sehen, die vom Energy Meter gemessen werden. Lassen Sie die Weboberfläche des Energy Meters geöffnet und fahren Sie mit der Validierung der SG Ready Relay-Funktionalität fort.

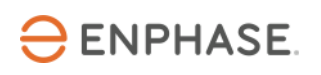

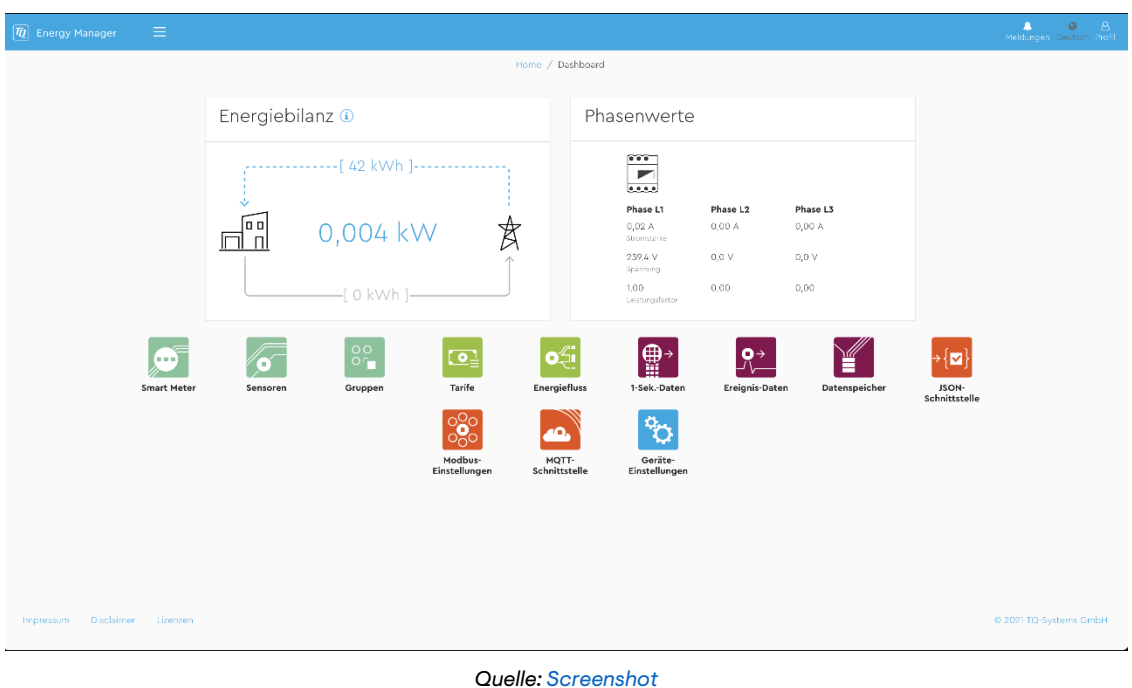

### <span id="page-11-0"></span>**Validierung der Funktionalität des SG Ready Relays**

Um zu überprüfen, ob die Kabelanschlüsse und die Konfiguration für die SG Ready Funktionalität korrekt sind, führen Sie einen abschließenden Test durch. Führen Sie dazu die folgenden Schritte aus:

1. Drücken Sie auf dem SG Ready Relay die Taste "Select" (siehe folgende Abbildung) mehrfach, bis LED 2 blinkt.

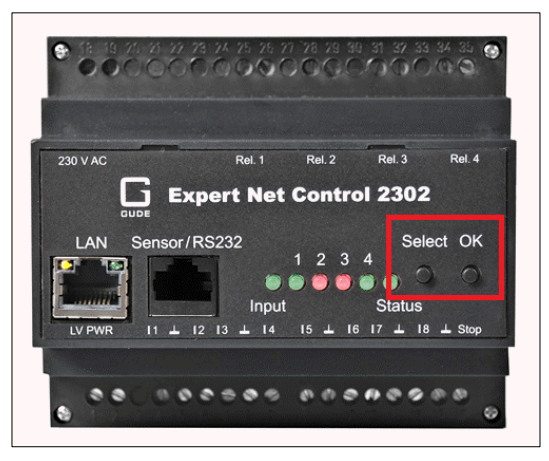

*Quelle[: SG Ready Relay](https://gude-systems.com/app/uploads/2022/05/anleitung-enc2302-serie.pdf)*

- 2. Wenn LED 2 blinkt, halten Sie die Taste "OK" 1 Sekunde lang gedrückt.
- 3. Jetzt sollte der Betriebszustand "3" des SG Ready Relay aktiviert sein.
- 4. Öffnen Sie im Wärmepumpenmanager die erweiterte Installationsebene. Halten Sie dazu die Tasten MENU und ENTER gleichzeitig fünf Sekunden lang gedrückt.
- 5. Wechseln Sie zu "Eingänge".
- 6. Kontrollieren Sie, ob bei "Thermostat Warmwasser" die Meldung "Kontakt geschlossen" angezeigt wird.
- 7. Kontrollieren Sie, ob bei "Thermostat Schwimmbad" die Meldung "Kontakt offen" angezeigt wird.
- 8. Gehen Sie dann zurück, indem Sie die Taste ESC drücken.
- 9. Gehen Sie zurück zur Weboberfläche des Energy Meters prüfen Sie, ob Sie eine Verbrauchsleistung >0 kW sehen und ob die aktuellen Messwerte aller angeschlossenen Phasen plausibel sind. Wenn die

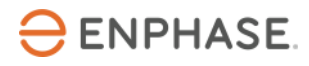

Wärmepumpe nicht läuft, warten Sie einige Minuten, bis die Wärmepumpe aufgrund des manuell eingestellten SG Ready Betriebsmodus zu laufen beginnt.

#### Validierung beenden

- 1. Um den Test zu beenden, verlassen Sie die Weboberfläche des Energy Meters im Browser Ihres Computers, Tablets oder Smartphones
- 2. Um den Test zu beenden, drücken Sie auf dem SG Ready Relay erneut die Taste "Select". Wählen Sie dann LED 2 und halten Sie "OK" 1 Sekunde lang gedrückt. Jetzt sollte LED 2 rot leuchten.
- 3. Test und Inbetriebnahme waren erfolgreich.

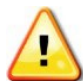

**WARNUNG**: Wenn der Test fehlgeschlagen ist oder Probleme aufgetreten sind, wenden Sie sich bitte an de[n Enphase Kundenservice.](https://www4.enphase.com/de-de/support)

# <span id="page-12-0"></span>Inbetriebnahme des Enphase Home Energy Management

Der letzte Schritt ist die Inbetriebnahme des HEM.

- 1. Öffnen Sie die Enphase Installer App.<br>2. Wechseln Sie in der Enphase Installer
- 2. Wechseln Sie in der Enphase Installer App zum Support Abschnitt. Dort finden Sie die gesamte für die Inbetriebnahme des HEM relevante Dokumentation.

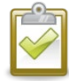

**Hinweis:** Wenden Sie sich an de[n Enphase Kundenservice,](https://www4.enphase.com/de-de/support) wenn Sie auf Probleme stoßen und Hilfe benötigen.

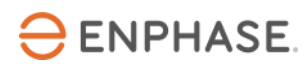

# <span id="page-13-0"></span>Anhang

Übersicht über die SG Ready Betriebsarten:

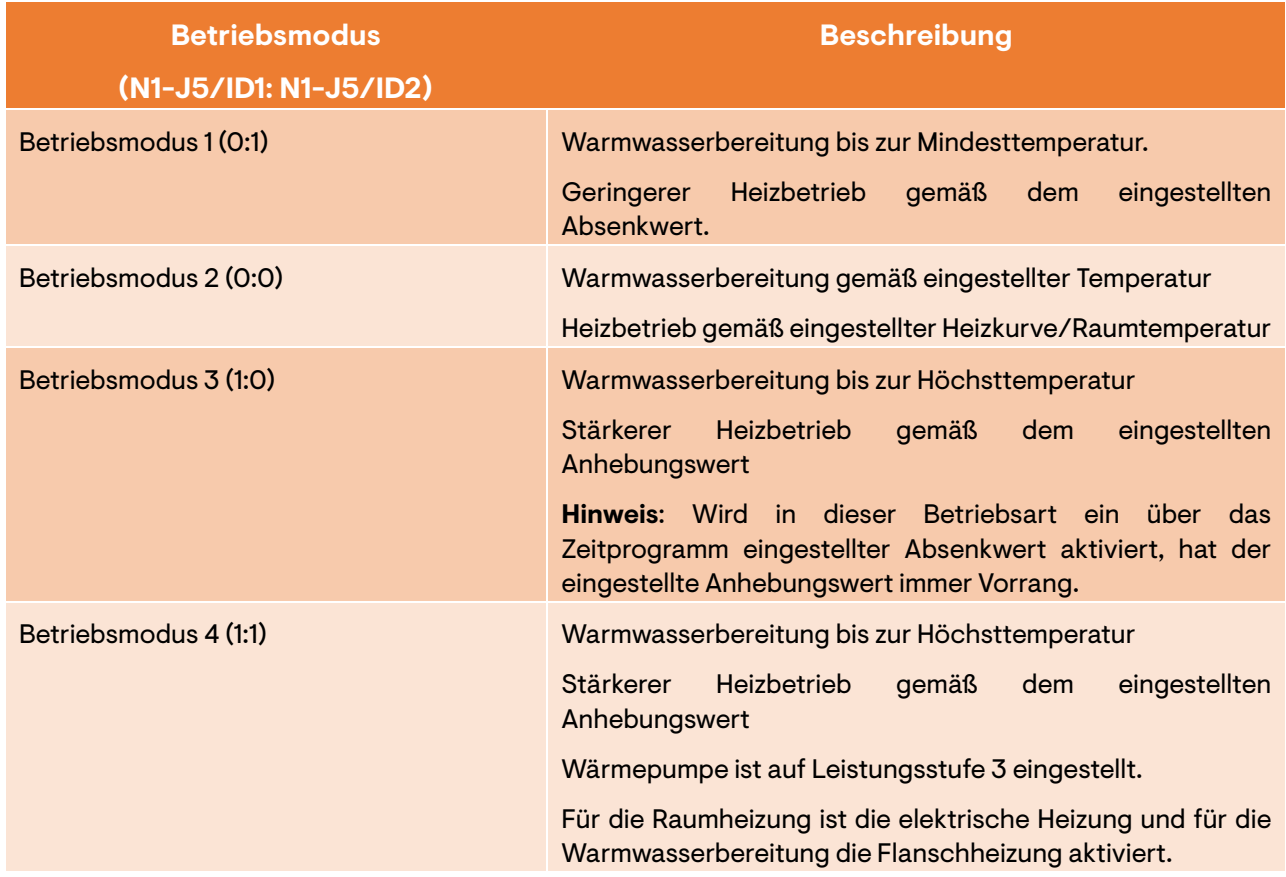

# <span id="page-13-1"></span>Informationsquellen

Aktuelle Installationshandbücher, Produktbroschüren und weitere Informationen zu Dimplex Wärmepumpen und zusätzlicher Hardware sind auf der offiziellen Websit[e www.dimplex.de](http://www.dimplex.de/) erhältlich. Für die Erstellung dieses Handbuchs wurden folgende Informationsquellen herangezogen:

### **SI 6TU / 8TU / 11TU / 14TU / 18TU**

• "Montage- und Gebrauchsanweisung, Sole-Wasser-Wärmepumpe für Innenaufstellung" (veröffentlicht: 01.2021) [https://dimplex.de/productfinder\\_assets/Web-](https://dimplex.de/productfinder_assets/Web-Media/Montageanweisungen_SYS/2_Sole/dimplex_si6-18tu_fd0106_de-en-fr.pdf)[Media/Montageanweisungen\\_SYS/2\\_Sole/dimplex\\_si6-18tu\\_fd0106\\_de-en-fr.pdf](https://dimplex.de/productfinder_assets/Web-Media/Montageanweisungen_SYS/2_Sole/dimplex_si6-18tu_fd0106_de-en-fr.pdf) 

### **Heat pump manager**

• "Operating instructions, for technicians" [https://dimplex.de/productfinder\\_assets/Web-](https://dimplex.de/productfinder_assets/Web-Media/Montageanweisungen_SYS/6_Regler/neutral_wpm-ia-l20_fd9309_de-gb-fr.pdf)[Media/Montageanweisungen\\_SYS/6\\_Regler/neutral\\_wpm-ia-l20\\_fd9309\\_de-gb-fr.pdf](https://dimplex.de/productfinder_assets/Web-Media/Montageanweisungen_SYS/6_Regler/neutral_wpm-ia-l20_fd9309_de-gb-fr.pdf)

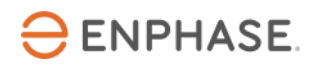

- "Operating instructions for users and specialists" [https://dimplex.de/sites/default/files/downloads/dimplex\\_wpm-touch\\_fd0101\\_bedienung\\_en.pdf](https://dimplex.de/sites/default/files/downloads/dimplex_wpm-touch_fd0101_bedienung_en.pdf)
- "Electrical documentation" [https://dimplex.de/productfinder\\_assets/Web-](https://dimplex.de/productfinder_assets/Web-Media/Montageanweisungen_SYS/6_Regler/neutral_wpm-econ5-ea_fd9407_de-gb-fr.pdf)[Media/Montageanweisungen\\_SYS/6\\_Regler/neutral\\_wpm-econ5-ea\\_fd9407\\_de-gb-fr.pdf](https://dimplex.de/productfinder_assets/Web-Media/Montageanweisungen_SYS/6_Regler/neutral_wpm-econ5-ea_fd9407_de-gb-fr.pdf)

#### **WPM Touch**

• "Operating instructions for users and specialists, Heat pump manager" [https://dimplex.de/sites/default/files/downloads/dimplex\\_wpm-touch\\_fd0101\\_bedienung\\_en.pdf](https://dimplex.de/sites/default/files/downloads/dimplex_wpm-touch_fd0101_bedienung_en.pdf) 

#### **Heat pump manager and SG Ready**

- Dimplex Wiki <https://dimplex.atlassian.net/wiki/spaces/DW/pages/2862579724/KNX+WPM>
- PHB Wärmepumpen für Heizung und Warmwasserbereitung (veröfffentlicht: 07.2014) [https://www.dimplex](https://www.dimplex-partner.de/fileadmin/dimplex/downloads/projektierungshandbuecher/de/PHB_WP_Heizen_07_2014.pdf)[partner.de/fileadmin/dimplex/downloads/projektierungshandbuecher/de/PHB\\_WP\\_Heizen\\_07\\_201](https://www.dimplex-partner.de/fileadmin/dimplex/downloads/projektierungshandbuecher/de/PHB_WP_Heizen_07_2014.pdf) [4.pdf](https://www.dimplex-partner.de/fileadmin/dimplex/downloads/projektierungshandbuecher/de/PHB_WP_Heizen_07_2014.pdf)

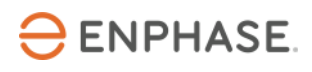

# <span id="page-15-0"></span>Revisionsverlauf

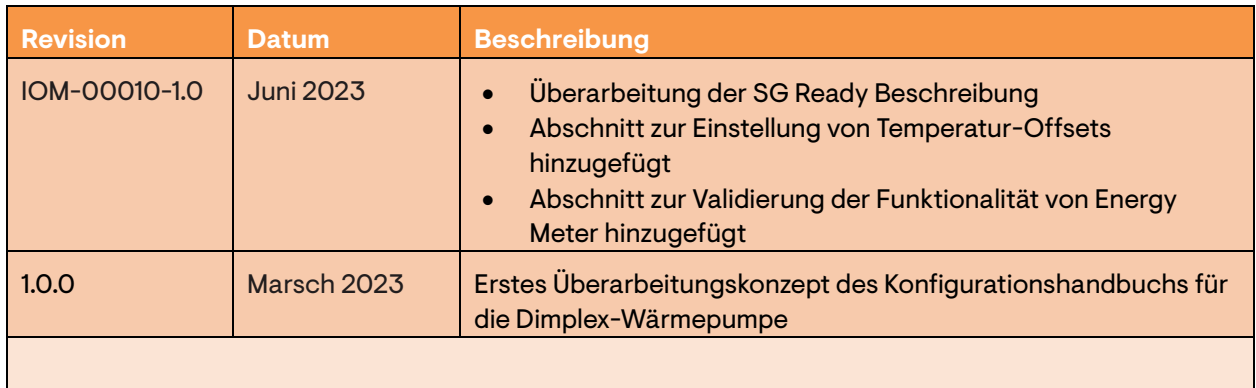

© 2023 Enphase Energy. Alle Rechte vorbehalten. Enphase, das "e"-Logo und die CC-Logos, IQ sowie bestimmte andere unter <https://enphase.com/trademark-usage-guidelines> aufgeführte Marken sind Marken von Enphase Energy, Inc. in den USA und anderen Ländern. Änderungen der Daten sind vorbehalten.